# **開催前動作確認・カードテスト**

インストール後に、IC カードリーダーを接続し、単位受付画面(当日受付に使用する画面)の確認と、IC カードリーダーの動作確認を行ってください。 ※Web のみで開催される会は、この単位受付システムのダウンロードとインストールは不要です。

# **IC カードリーダー動作確認テスト方法**

①ログイン画面右下『テスト』 ②『d)学会出席単位受付』 『b)c)講習単位受付』 画面で使用できます。

**IC カードリーダーの接続のみ確認:**『テスト』画面を開き、IC カードリーダーへタッチし表示された接続試験結果を確認してください。

- テストデータは参加者データから除外されません。参加者情報編集確定画面で通常の参加者と同じように 表示されます。参加人数の確認をする場合は、件数から除外してください。
- 現時点では通常の会員カードと同様に、1回のみ受付が可能です。
- ⚫ テストカードは会員番号 999999 と印字されておりますが、カードごとに 6 桁の会員番号があり(999XXX) 参加者情報にはその番号で表示されます。 そのため、999999 日眼太郎を手入力した場合、受付記録が複数作成されます。 ※今後すべてのカードが会員番号 999999 で認識されるよう、システム改修を行う予定です。

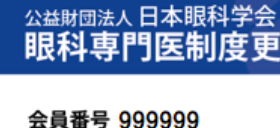

日眼

**実際の単位受付画面で受付テスト:**テストを行う単位受付メニューを選択、IC カードリーダーへタッチし、氏名が表示されるか確認してください。 【注意事項】

**マンストールや受付の方法は必ずカード受付システムの<u>マニュアル</u>に従って進め**<br>マニュアルと違う手順でインフトールを行った捏合、単位受付用アプリが使用で **インストールや受付の方法は必ずカード受付システムのマニュアルに従って進めてください。(リンク先上部右側からダウンロードできます) マニュアルと違う手順でインストールを行った場合、単位受付用アプリが使用できません。**

# **【現地開催・ハイブリッド開催】 新単位受付システム注意事項**

### **テストカード見本**

※定期事業開催施設に 1 枚配布済

眼科専門医制度更新登録証

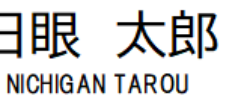

公益財団法人 **日本眼科学会**<br>〒101-8346 東京都千代田区神田猿楽町 2-4-11-402 FL: 03-3295-2360

**テストカードがない場合はタッチ式の IC カード(Suica 等)、NFC 対応のスマ ホの NFC タグ位置をリーダーにタッチ**

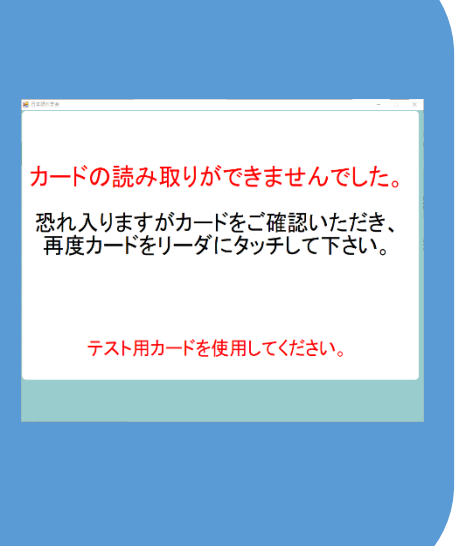

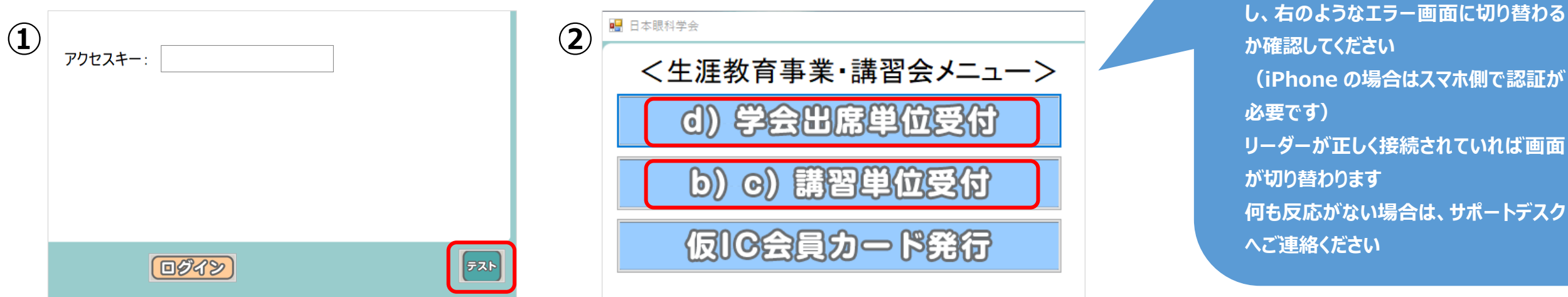

**クリック**

## **現地会場の単位受付について**

## **B-2・B-3 の会 (地方別学会・専門別学会)**

**d)学術業績・診療以外の活動実績単位 学会出席単位: メニューで受付**

⇒ 総合受付付近にデスクを設置して単位受付をしてください。 (受付者本人が確認できる向きで、ディスプレイを設定してください) **詳細は『受付システムマニュアル』 ①生涯教育事業参加受付 参照**

●領域講習参加者は自動で d)学会出席単位が付与されるため受付は不要です。

●すでに領域講習の単位受付をされている方が単位の受付をした場合、登録済みの表示がでます。

**c)眼科領域講習単位: メニューで受付**

⇒ 各会場の入り口にデスクを設置して単位受付をしてください。 (受付者本人が確認できる向きで、ディスプレイを設定してください)

**詳細は『受付システムマニュアル』 ②共通/領域/その他の講習会会場入室管理 参照**

※古いマニュアルでは対象が「生涯教育事業参加登録を済ませた方」となっておりますが、参加登録は不要です。

⚫ **[こちらのファイルも](https://nichigan365-my.sharepoint.com/:w:/g/personal/nakamura_nichigan365_onmicrosoft_com/EToY6QhMZWtAtTIUbCyX3IABxIBvZUFYDc__2m2xKug-Qw?e=FTaSeO)併せてご確認ください**

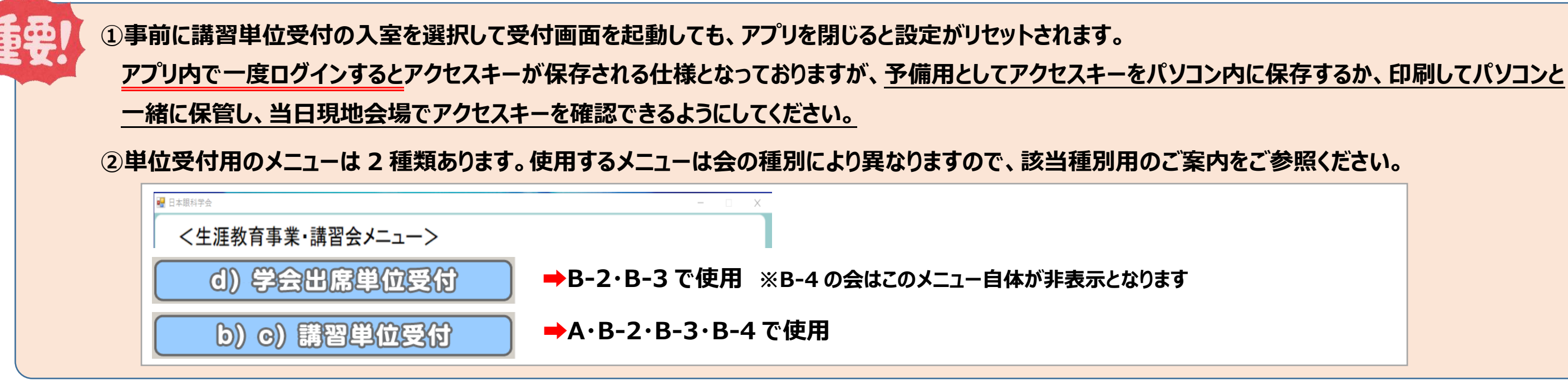

**3** / **4** 更新日:2023/5/16

## **A・B-4 の会 (講習会・集談会・症例検討会等)**

### C)眼科領域講習単位: | b) o) 講習単位受付 → メニューで受付

⇒ 単位受付デスクを設置して単位受付をしてください。 (受付者本人が確認できる向きで、ディスプレイを設定してください) 原則通しで参加する前提とし、単位受付は 1 回で会全体の合計単位数が一律付与されます。

事前に複数回の単位受付を希望されている場合は、領域講習が複数作成されていますので、切り替えて単位受付を行ってください。

### **詳細は『受付システムマニュアル』 ②共通/領域/その他の講習会会場入室管理 参照**

※古いマニュアルでは対象が「生涯教育事業参加登録を済ませた方」となっておりますが、参加登録は不要です。

- ⚫ 種別 A の講習会は、すべてのプログラムが眼科領域講習の対象となるため、 『受付システムマニュアル』 ①生涯教育事業参加受付の手順は行いません。 ※自動的にd)学会出席単位が付与されます。
- ⚫ 種別 B-4 の会は d)学会出席単位は取得できませんので 『受付システムマニュアル』 ①生涯教育事業参加受付の手順は行いません。
- **クリック** ⚫ **[こちらのファイルも](https://nichigan365-my.sharepoint.com/:w:/g/personal/nakamura_nichigan365_onmicrosoft_com/EbpYfdVkV6JOpjucUAG3j1EBwH4o-Ogcc6TfTgw-AhkEOA?e=vG1eNP)併せてご確認ください**

# **座長および演者の c)眼科領域講習単位について**

座長および演者の c)眼科領域講習単位については、**自動で付与されません**ので、単位受付をしていただくか手動で追加登録を行っていただくようお願いいたします。 追加登録は参加者データアップロード後でも可能です。

ブラウザ上での追加登録については『アップロード・確定マニュアル』P.16「【追加したい参加者情報がある場合】」をご確認ください。

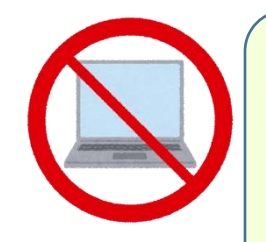

### **トラブルが起きた場合の対処法について**

当日パソコンやシステムのトラブルがあった場合は、各受付で**専門医番号**と**氏名**を記録し、後日手入力で登録を行ってください。 単位受付用パソコンの用意が間に合わない場合は、当日までに受付システムをダウンロードしていただき、インストール後に手入力を行ってください。 ※開催後 7 日を過ぎると、単位受付システムはダウンロードできません。

**『受付システムマニュアル』 ④会員検索による登録 参照**

**※IC カードリーダーを接続しないと単位受付画面が開けないため、後日の登録時にもカードリーダーが必要です。 ※番号は 6 桁で入力してください 例)111 → 000111 ※ブラウザ上でも登録が可能です。**

**ブラウザ上での登録については『アップロード・確定マニュアル』P.16「【追加したい参加者情報がある場合】」をご確認ください。 ※Web で参加された先生の登録はアプリからは行えません。**

**単位受付システムについてのお問い合わせは下記のサポートデスクへお願いいたします**

**<サポートデスク連絡先>**

**京葉コンピューターサービス株式会社**

**電話番号:043-216-2555 対応時間:平日 10:00 ~ 18:00**

**E-Mail:jos-hdc@kcs-grp.co.jp**

**4 / 4 1023/5/16**